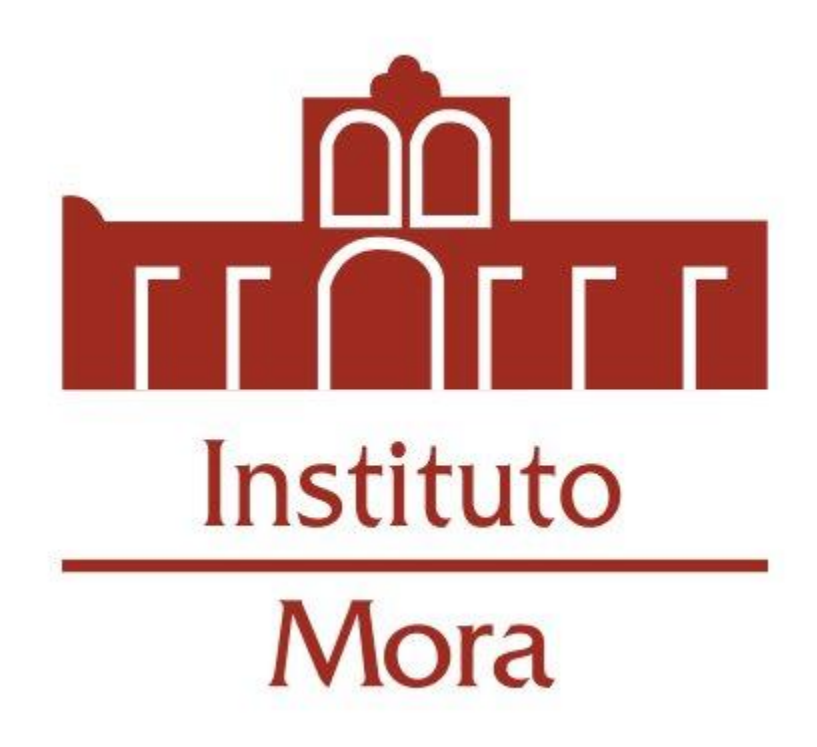

Manual para cambiar contraseña de correo electrónico institucional

## Procedimiento para cambiar la contraseña de su cuenta de correo institucional

1. Entre al sitio web del Instituto [www.institutomora.edu.mx](http://www.institutomora.edu.mx/) y dé clic en el apartado Apps Mora:

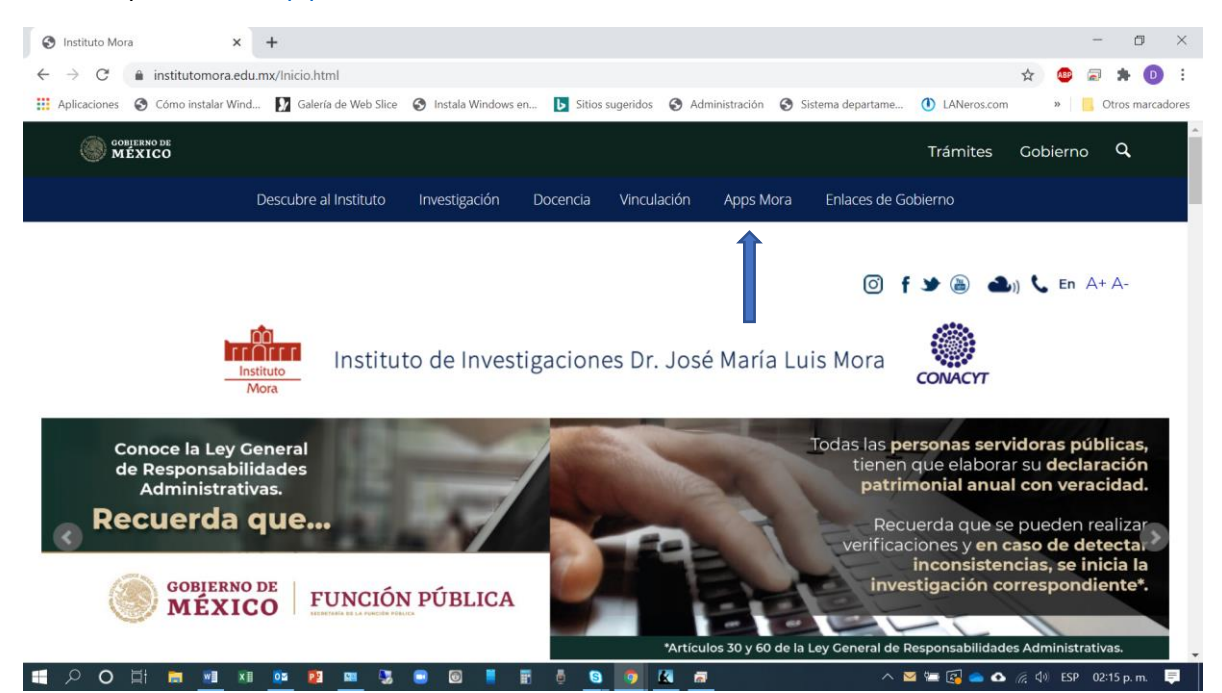

## 2. Seleccione la opción Correo:

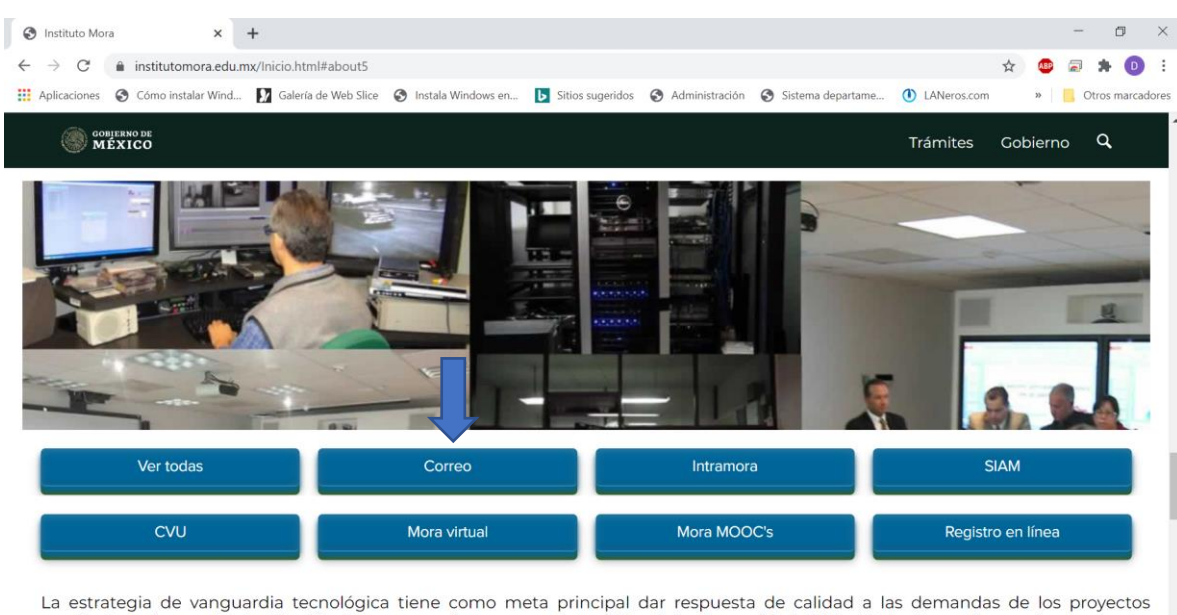

académicos de nuestra Institución, lo que permite poner a disposición de la Comunidad del Instituto Mora, diversas herramientas<br>//www.institutomora.edu.mv/Instituto/SitePages/Apps-mora.aspx olaborativo y la gestión del con

 $\circ$ 학 **■ 图 ● △** 后 中 ESP 02:15 p.m.

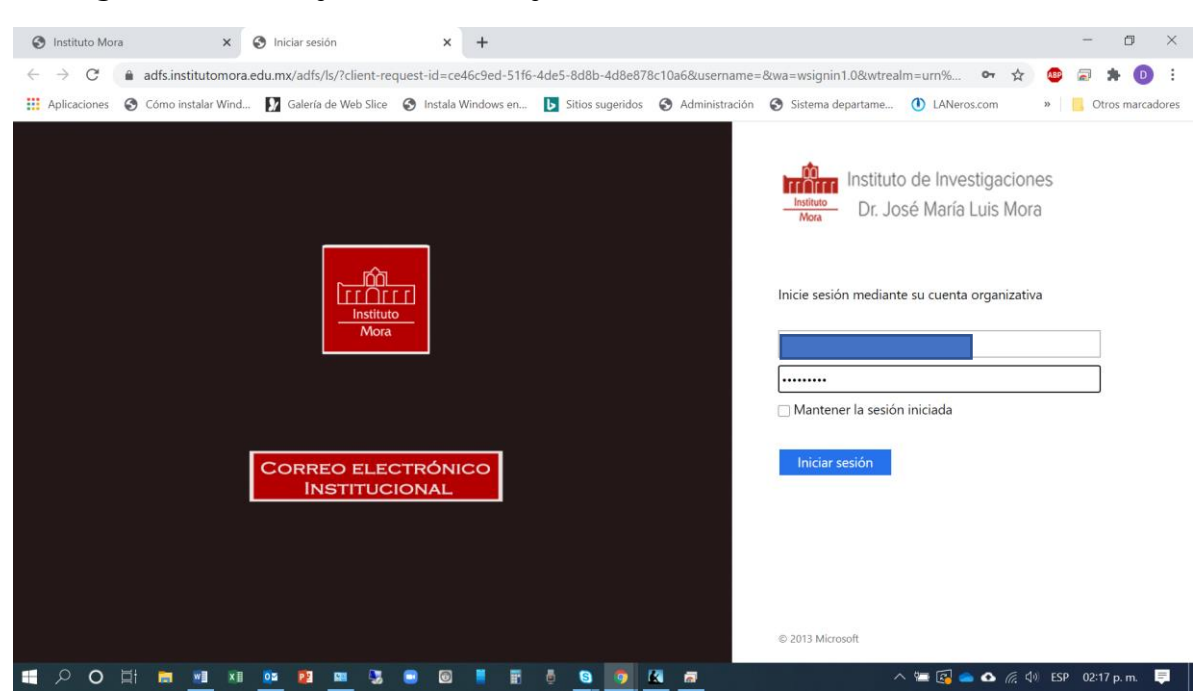

3. Ingrese usuario y contraseña y dé clic en el botón Iniciar sesión:

4. Una vez en la pantalla del correo electrónico dé clic en el ícono superior derecho y seleccione la opción Mi cuenta:

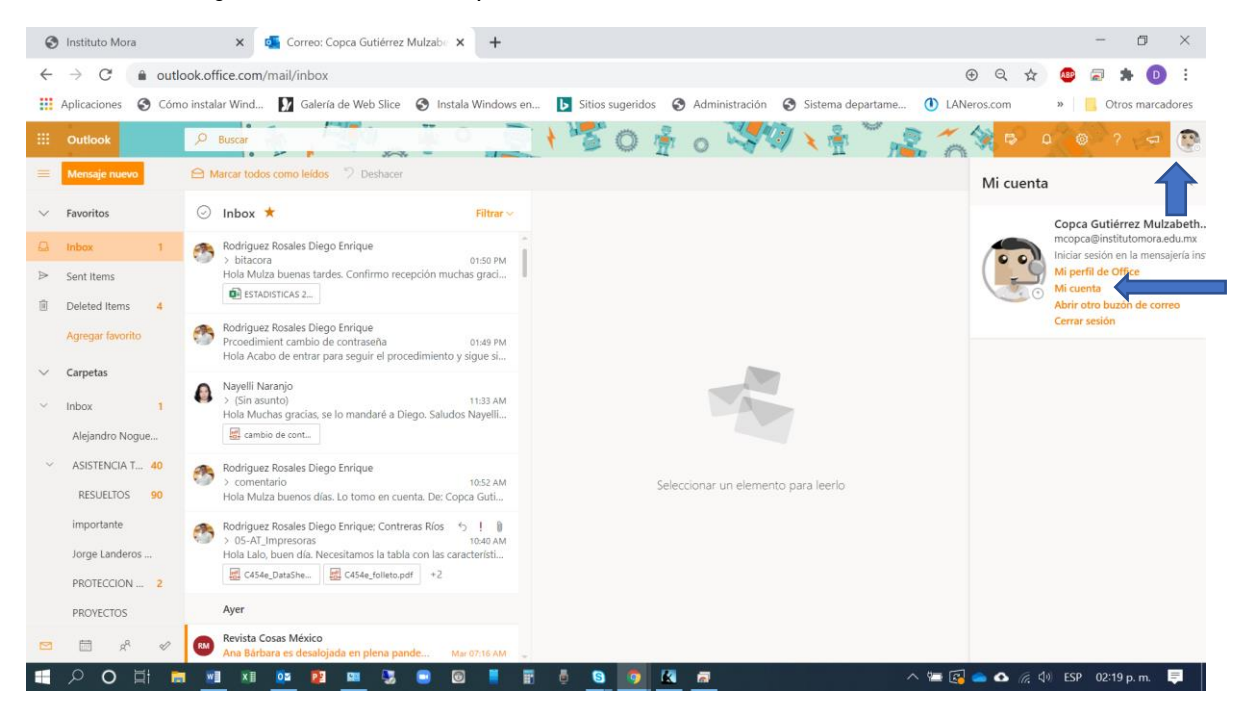

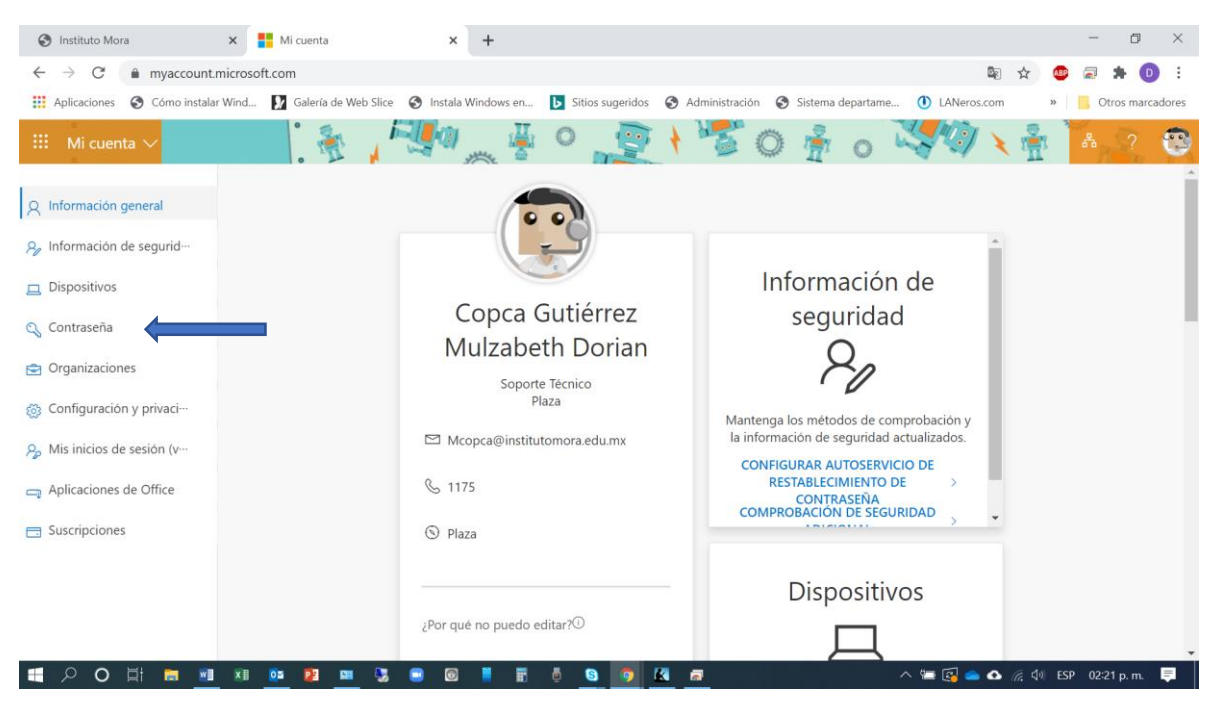

5. En el menú izquierdo seleccione la opción Contraseña:

6. Ingrese su contraseña anterior y su nueva contraseña. De clic en el botón Enviar:

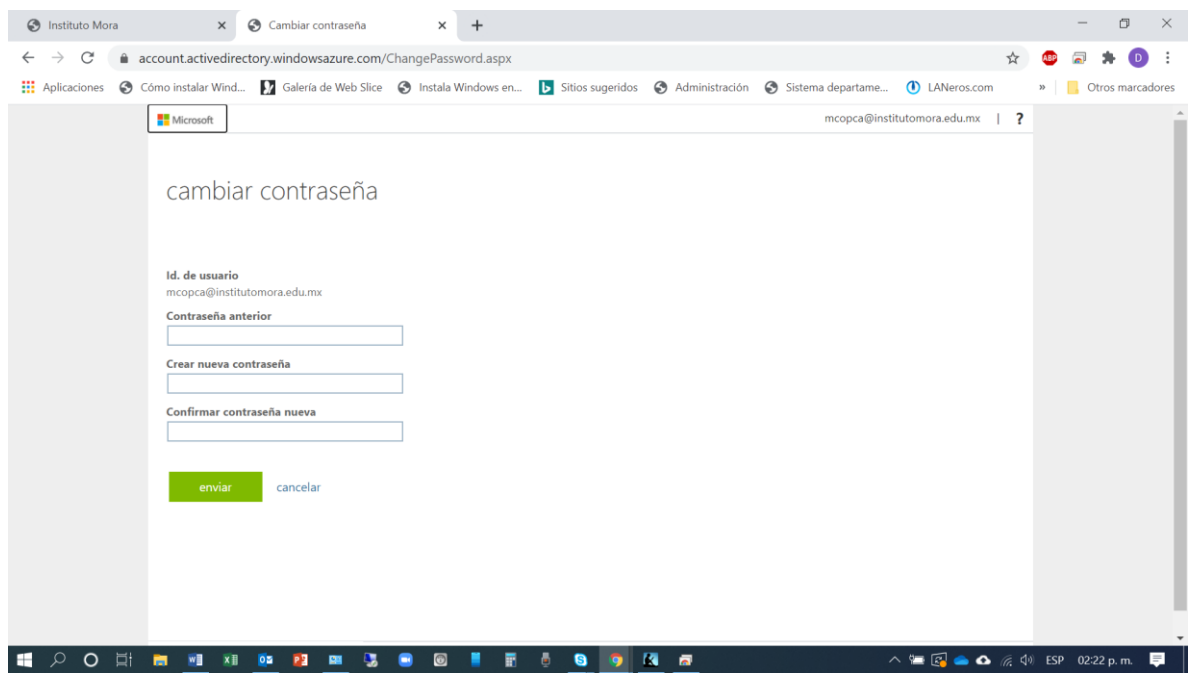